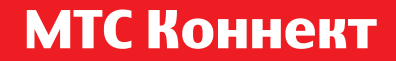

Руководство пользователя

#### **861F 4G Wi-Fi роутер** скорость до 300 Мбит/сек

 $\boxed{\bullet}$  MTC

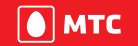

**Ты знаешь, что можешь! Ты знаешь, что можешь! www.mts.ru**

## Элементы управления

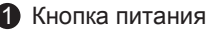

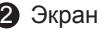

- $\,$  Микро USB вход
- Кнопка WPS
- Кнопка Reset

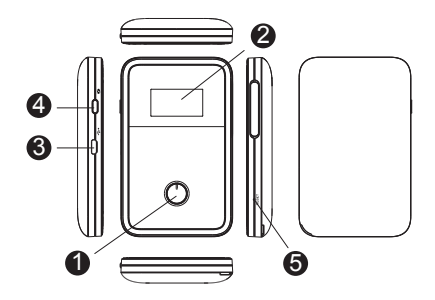

## Индикаторы экрана устройства

- **•** Уровень сигнала сети
	- II: Подключение к сети мобильного оператора
	- : Подключение к Wi-Fi сети
- Тип сети, используемой устройством (2G/3G/4G/4G+) 2
- **3** Передача данных
- Индикатор роуминга 4
- **Э** Новое SMS-сообщение/-я

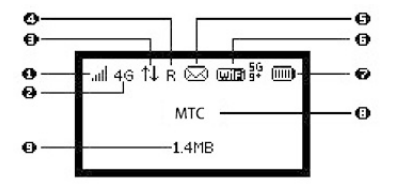

#### Wi-Fi: 6

- Wi-Fi включен; Тип Wi-Fi сети (2,4 / 5 Ггц); Количество подключенных Wi-Fi – клиентов (до 32 одновременно)
- Уровень заряда аккумулятора 7
- $\bf 3$  Название поставщика услуг
- Объем переданной/полученной информации 9

Примечание:

Объем переданной/полученной информации расчитывается устройством на основании данных статистики и может отличаться от данных в системах учета поставщика услуг.

## Точка доступа Wi-Fi и ключ беспроводной сети

При первом подключении к 4G Wi-Fi роутеру могут потребоваться название Wi-Fi сети (SSID) и ключ шифрования беспроводной сети. По умолчанию установленные SSID и ключ шифрования указаны на стикере, расположенном под крышкой устройства.

4

Рекомендуется изменить название Wi-Fi сети и ключ шифрования на WEB- странице конфигурации.

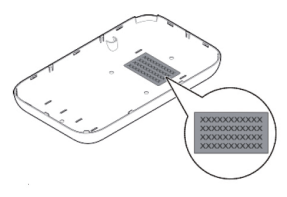

#### Перед первым включением

Установка

Снимите заднюю крышку устройства. Установите SIM-карту МТС, карту памяти microSD (при необходимости) и аккумуляторную батарею:

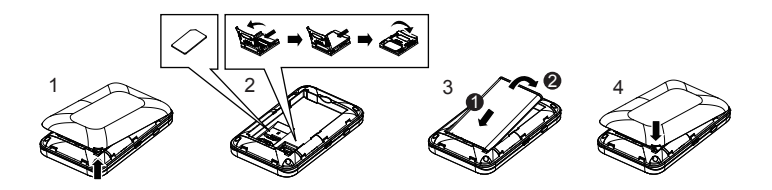

Примечание:

Карта памяти microSD не входит в комплект поставки и приобретается отдельно; Корректная работа устройства возможна только с использованием SIM-каты оператора «Мобильные ТелеСистемы»;

ВНИМАНИЕ! Во избежание механического повреждения устройства не используйте micro/nano SIM-карты с дополнительными переходниками.

#### Зарядка аккумуляторной батареи

Если 4G Wi-Fi роутер не использовался в течение длительного времени либо его аккумулятор полностью разряжен, устройство не сможет сразу включиться после подключения к сети электропитания. Пожалуйста, зарядите аккумулятор в течение 10-15 минут, после чего включите устройство. Способ 1: Сетевое зарядное устройство

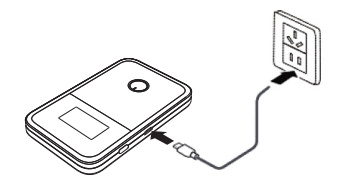

7

Примечание:

Используйте только зарядные устройства, совместимые с 4G WI-FI роутером и рекомендованные производителем. Использование несовместимого либо выпущенного неизвестным производителем зарядного устройства может привести к сбоям в работе устройства и стать причиной возгорания. Такое использование будет способствовать аннулированию гарантий производителя (будь то явные или подразумеваемые). Зарядное устройство является дополнительным аксессуаром. Если оно не входит в комплект поставки, Вы можете связаться с авторизованным дилером для его приобретения.

Способ 2: Зарядка через USB-порт компьютера Подключите 4G WI-FI роутер к USB-порту компьютера с помощью USB-кабеля, входящего в комплект поставки.

Примечание:

В связи с большой емкостью аккумуляторной батареи устройства, зарядка через USB-порт компьютера может осуществляться длительное время.

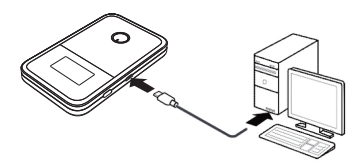

# Включение 4G Wi-Fi роутера

Нажмите и удерживайте кнопку питания, пока экран устройства не загорится.

Для выключения устройства также нажмите и удерживайте кнопку питания.

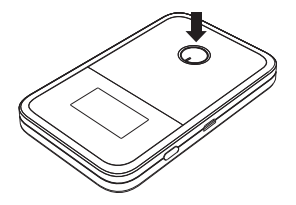

Проверка PIN-кода

Если параметры сети Wi-Fi были настроены корректно, но Вы не можете получить доступ к Интернет, возможно включена защита SIM-карты PIN-кодом. Зайдите на WEB-страницу конфигурации устройства и введите корректный PIN-код. Чтобы избежать необходимости ввода PIN-кода при каждом включении 4G Wi-Fi роутера, возможно отключить проверку PIN.

Примечание: PIN/PUK- коды предоставляются вместе с SIM- картой. Для более подробной информации, обратитесь к поставщику услуг.

### Подключение к Интернет

По умолчанию настройки мобильной сети установлены в соответствии с параметрами оператора Мобильные ТелеСистемы. 4G Wi-Fi роутер будет автоматически подключаться к Интернет при каждом включении. Если передача данных не осуществляется в течение определенного периода времени, для экономии заряда аккумулятора устройство автоматически отключит Wi-Fi соединение. Для включения Wi-Fi однократно нажмите клавишу питания.

Устройства Wi-Fi (смартфоны, планшетные ПК, игровые приставки и пр.), ноутбуки и т.д. могут подключаться к Wi-Fi сети 4G Wi-Fi роутера. Инструкцию по подключению смотрите в Руководстве пользователя подключаемого устройства.

Пример 1: Подключение к компьютеру по Wi-Fi (на примере OS семейства Windows)

1. Убедитесь, что функция Wi-Fi 4G Wi-Fi роутера включена;

- 2. Выберите Пуск ► Панель управления ► Сеть и Интернет
	- ► Центр управления сетями и общим доступом
	- ► Подключение к сети;

Примечание:

До установления соединения Wi-Fi, убедитесь, что компьютер оснащен адаптером беспроводной сети. Если компьютер указывает на подключение к беспроводной сети, адаптер беспроводной сети может быть использован. В противном случае, убедитесь, что ваш адаптер беспроводной сети работает правильно.

3. Выберите название сети 4G Wi-Fi роутера и нажмите Подключить;

Примечание:

Если для подключения запрашивается пароль , введите ключ шифрования беспроводной сети.

Просмотр названия сети устройства (SSID) и ключа шифрования, см раздел «Точка доступа Wi-Fi и ключ беспроводной сети».

4. Подождите, пока в правом нижнем углу экрана компьютера появиться значок подключения к беспроводной сети. Подключение установлено.

Пример 2: Подключение по Wi-Fi к планшетному компьютеру (на примере Apple iPad)

- 1. Выберите Настройки ► WLAN для включения беспроводной сети на iPad;
- 2. Планшетный компьютер автоматически выполнит поиск беспроводных сетей и покажет список точек доступа;
- 3. Выберите название сети 4G Wi-Fi роутера;
- 4. Если для подключения запрашивается пароль , введите ключ шифрования беспроводной сети. Значок блокировки указывает, что для подключения к этой беспроводной сети требуется ключ шифрования.

# Доступ к WEB-странице конфигурации

- 1. Убедитесь, что соединение между 4G Wi-Fi роутером и устройством Wi-Fi установлено и стабильно;
- 2. Откройте браузер и введите в адресной строке http://192.168.225.1

Примечание:

Если IP-адрес 4G Wi-Fi роутера конфликтует с другими IP-адресами в сети, он изменяется автоматически. Попробуйте использовать адрес: http://192.168.225.2 3. Для авторизации на WEB-странице конфигурации

введите имя пользователя и пароль.

Примечание:

Имя пользователя по умолчанию: admin

Пароль по умолчанию: admin

# Режим экономии заряда аккумулятора

В случае отсутствия передачи данных в течение определенного времени, 4G Wi-Fi роутер переходит в режим ожидания. Экран устройства выключается. Для использования устройства нажмите клавишу питания.

При работе 4G Wi-Fi роутера от аккумулятора, Вы можете активировать функцию отключения Wi-Fi в случае отсутствия подключенных Wi-Fi пользователей в течение определенного времени. Если эта функция включена, и ни одно из устройств Wi-Fi не получило доступ к Wi-Fi сети роутера, Wi-Fi отключается автоматически. Вы можете нажать клавишу питания, чтобы включить Wi-Fi снова.

### Установление соединения WPS

Если подключаемое к Wi-Fi сети 4G Wi-Fi роутера устройство поддерживает режим подключения WPS, ключ шифрования беспроводной сети генерируется автоматически и нет необходимости вводить его вручную.

Для выполнения WPS подключения:

- 1. Включите 4G Wi-Fi роутер;
- 2. Включите устройство Wi-Fi, выполните поиск и выберите название сети роутера (SSID);
- 3. Удерживайте клавишу WPS на корпусе роутера в течение 3-5 секунд для активации режима WPS.

Примечание:

Для получения дополнительных инструкций по устройству Wi-Fi, обратитесь к Руководству пользователя устройства.

#### Восстановление заводских настроек

Если Вы забыли, какие данные внесли в настройках 4G Wi-Fi роутера (логин/пароль к WEB-странице конфигурации, название Wi-Fi сети устройства (SSID) или ключ шифрования беспроводной сети), Вы можете восстановить настройки по умолчанию. Чтобы сделать это, просто нажмите и удерживайте кнопку RESET, пока 4G Wi-Fi не перезагрузится.

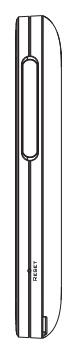

• Во избежание перегрева устройства, используйте 4G Wi-Fi роутер в хорошо проветриваемом помещении и не помещайте его на длительное время в места с плохим отводом тепла (сумки, приборная панель автомобиля, рядом с микроволновой печью и духовым шкафом и пр.). Когда устройство используется в течение длительного периода времени, возможен нагрев корпуса, что может привести к перегреву. При этом 4G Wi-Fi роутер автоматически закроет подключение к сети Интернет и выключится. В случае возникновения подобной ситуации, поместите устройство в хорошо проветриваемом помещении и продолжайте использование только после нормализации температуры корпуса;

● При отсутствии доступа в Интернет:

Обратитесь к интерактивной справке на WEB-странице конфигурации;

Перезагрузите 4G Wi-Fi роутер;

Восстановите настройки по умолчанию;

Обратитесь к поставщику услуг.

Поддерживаемые оперативные системы:

- Windows 7/8/8.1/10;
- MacOS 10.7/10.8/10.9/10.10

#### Гарантийный талон

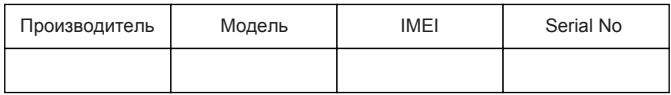

Ф.И.О. и подпись продавца:

Дата продажи:

Ф.И.О. и подпись покупателя:

Фирма-продавец:

Печать продавца:

Адрес магазина:

- 1. Гарантия распространяется на устройства, исходя из условий и процедур, определенных производителем и поставщиком данного типа оборудования.
- 2. Срок гарантии составляет 12 месяцев со дня продажи устройства конечному пользователю.
- 3. Данная гарантия распространяется только на дефекты и поломки, произошедшие по вине изготовителя.
- 4. Право на гарантийное обслуживание утрачивается в случае, если неисправность возникла из-за нарушений клиентом правил пользования устройством (например, в результате механических повреждений или попадания влаги).
- 5. В случае обнаружения недостатков в приобретенном товаре потребитель вправе предъявить требования, перечень и порядок предъявления которых установлен Законом РФ «О защите прав потребителей».
- 6. Перед началом использования устройства изучите прилагаемую инструкцию по эксплуатации и строго следуйте ей.

Подпись покупателя:

Дата:

#### 

####